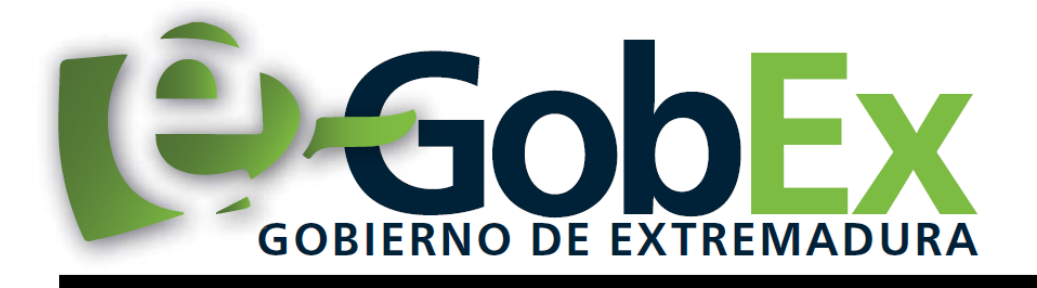

Consejería de Economía, Competitividad e Innovación Secretaría General de Ciencia y Tecnología Servicio de Recursos para la Investigación Científica

# APARTADOS REFERENTES A LA GESTIÓN DE LOS GRUPOS DE INVESTIGACIÓN EN SEDE

Guía de ayuda **Solicitud de descatalogación del grupo**

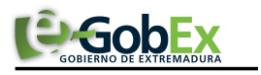

# Introducción

Este documento se presenta como el manual de usuario para el ciudadano del proyecto Sistema Extremeño de Ciencia, Tecnología e Innovación (en adelante SECTI). Con este manual se pretende que el ciudadano conozca las diferentes funcionalidades implementadas en SEDE.

# Autenticación

Para poder usar y acceder a la aplicación, debemos estar previamente registrados en SECTI (*<https://secti.gobex.es/SECTI/>*). Una vez registrados en la plataforma, necesitaremos un DNIe o un certificado de usuario válido (mirar *ANEXO II*). Con el alta en la plataforma y el DNIe o certificado se podrán acceder a los procedimientos de los Grupos de Investigación.

# Trámite 5484 – Solicitud de descatalogación del grupo

Trámite consistente en la baja de un Grupo de Investigación dentro del sistema SECTI..

Para realizar este procedimiento dentro del sistema, debemos seleccionar el trámite "Solicitud de descatalogación del grupo". Dentro del menú "Principal", seleccionamos "Trámites" y buscamos el trámite indicado en la lista que se nos muestra:

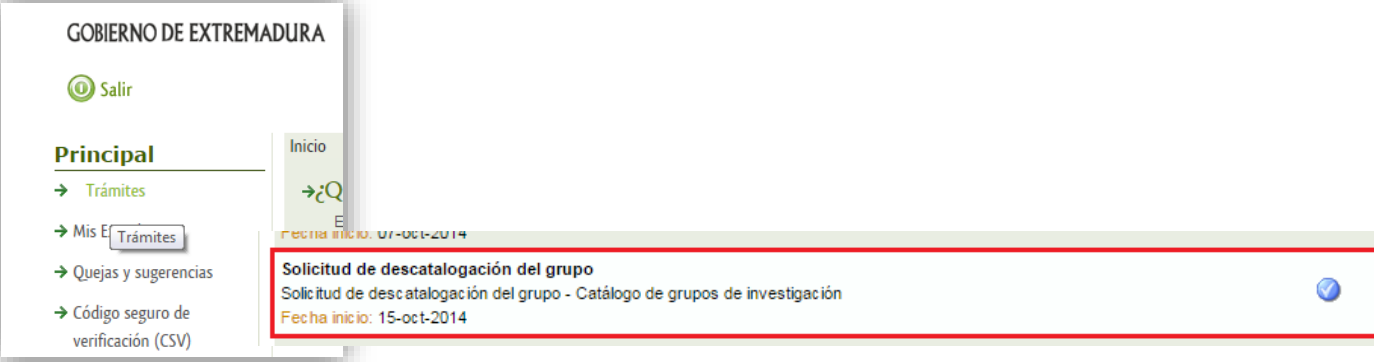

Se trata de un procedimiento sencillo, en el que se indica el grupo a dar de baja dentro del sistema SECTI. Al entrar en el procedimiento aparecerán precargados los datos del Grupo de Investigación.

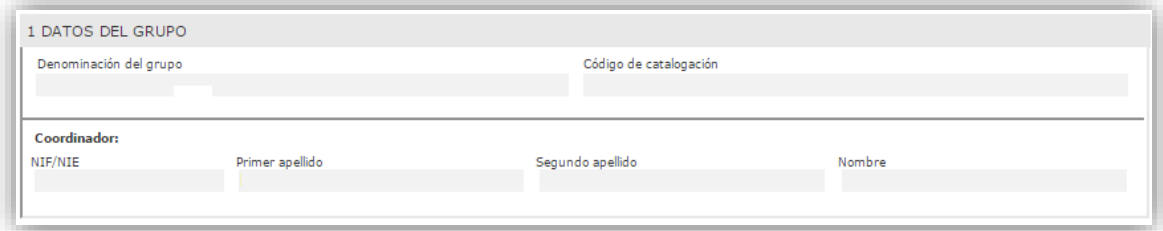

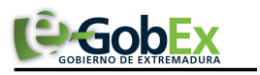

En el siguiente bloque se tendrá que indicar el Agente SECTI asociado al Grupo. Si en la lista desplegable de Agente del SECTI no estuviera el ítem que se necesita, se deberá seleccionar el registro "Otros" dentro de la lista y automáticamente se habilitará el campo "Otro Agente del SECTI" para indicar el Agente del SECTI asociado al Grupo de Investigación. Campos obligatorios en verde.

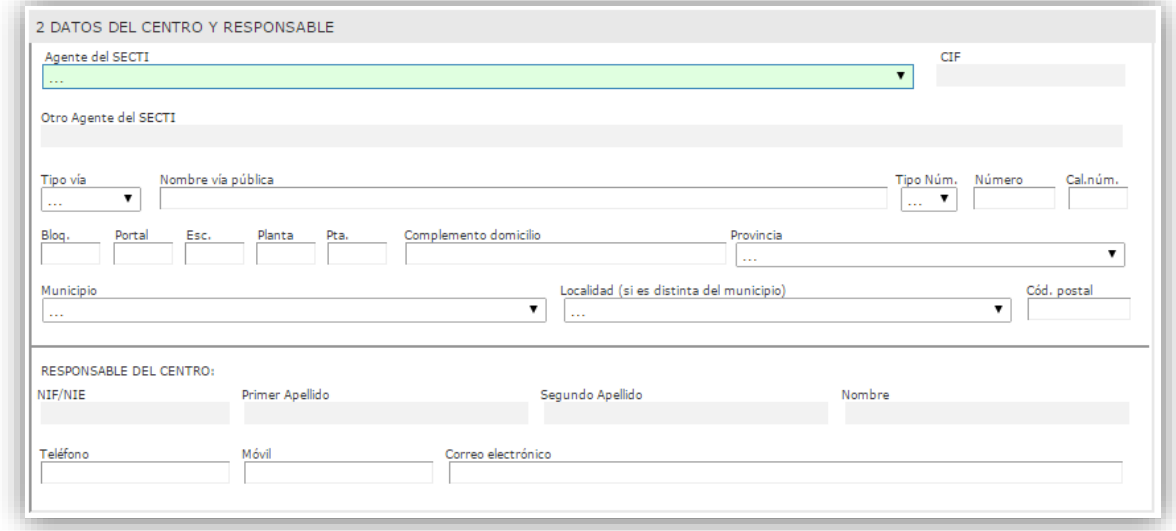

El bloque *"Datos de notificación*" contendrá la información referente al domicilio de notificaciones futuras. Tendremos que elegir entre "*Notificación electrónica*" (seleccionando el check al inicio del bloque) o bien "*Notificación por correo postal*" (rellenando los campos que aparecen en el bloque). Campos obligatorios en verde.

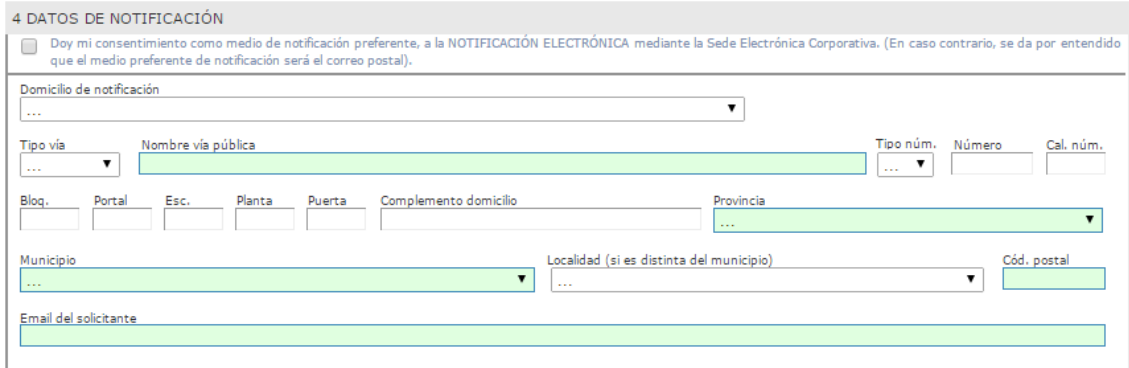

Tras pulsar "*continuar*" aparecerá la segunda página del proceso, donde existe un bloque "*Justificación de la descatalogación del grupo*" en el que se debe indicar los motivos por el que se da de baja el Grupo de Investigación. Este campo es obligatorio.

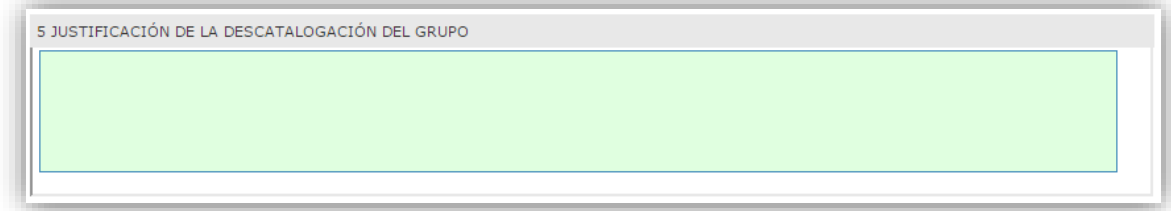

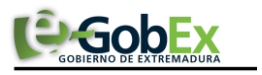

Por ultimo existen los bloques de "*Solicitud*" y *firma de al menos 2/3 partes de los investigadores del grupo*. Pulsando "continuar" finalizará el trámite.

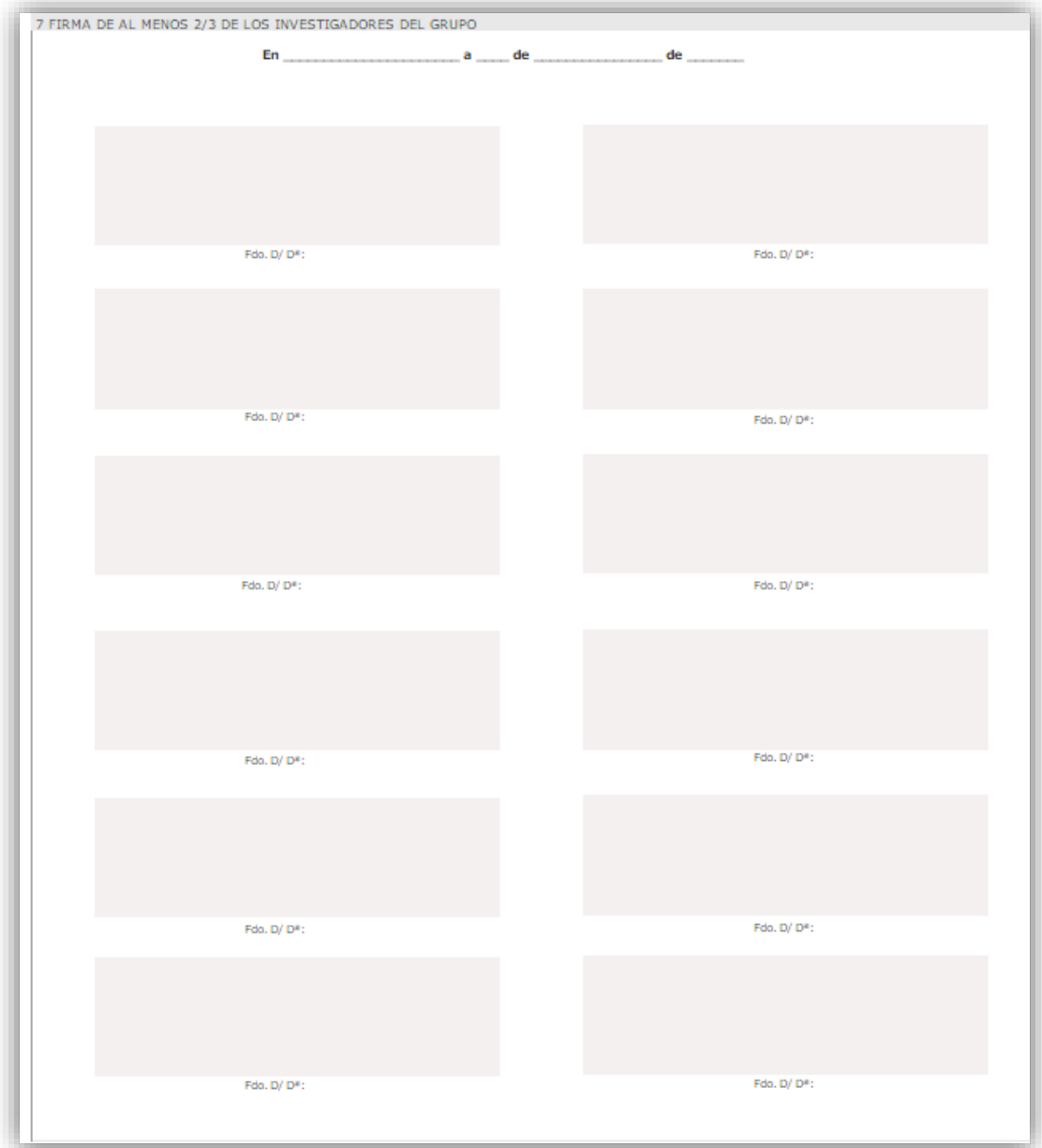

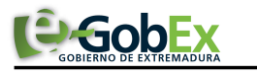

# Adjuntar documentación

Tras finalizar el procedimiento aparecerá una pantalla con información resumen del contenido del procedimiento. En este punto, también se podrá adjuntar documentación asociada al procedimiento.

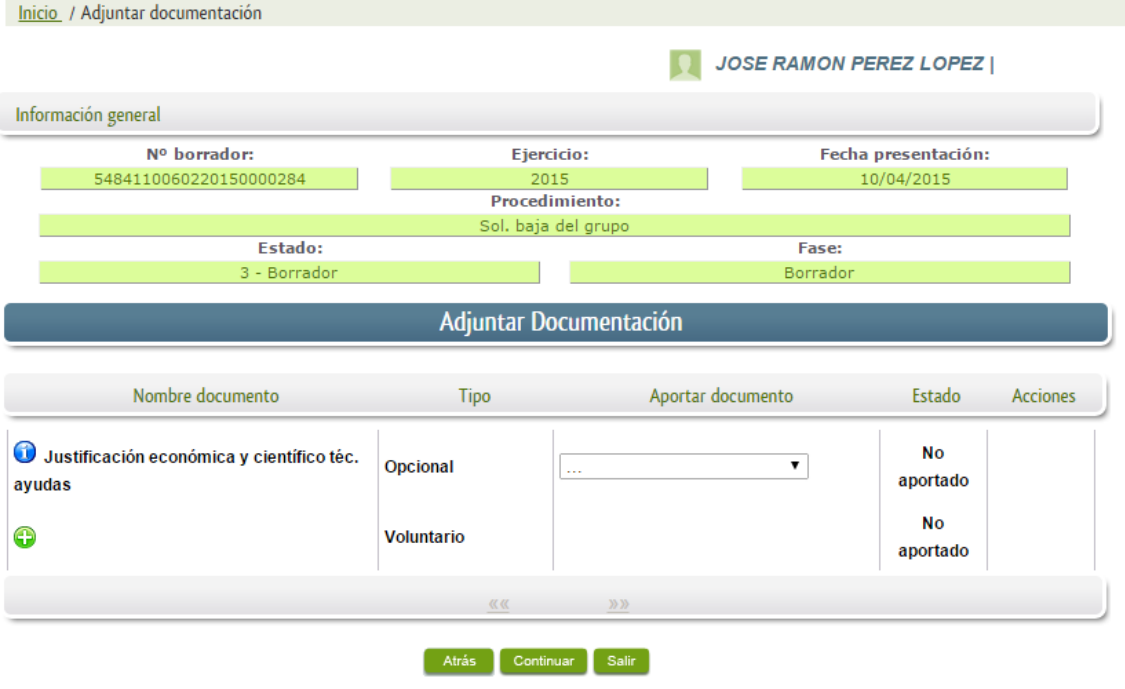

 Justificación económica y científico téc. Ayudas (Justificación económica y científico técnica de las ayudas a Grupos que tenga concedidas en el momento de la descataloga)

Para adjuntar documentación basta con pulsar el símbolo " + " . Se mostrará un panel en el que se deberá indicar el nombre del fichero, una breve descripción del mismo, y la forma en el que se adjuntará. Una vez seleccionado el fichero a adjuntar, se pulsará *aceptar* y volverá a mostrarse la pantalla resumen.

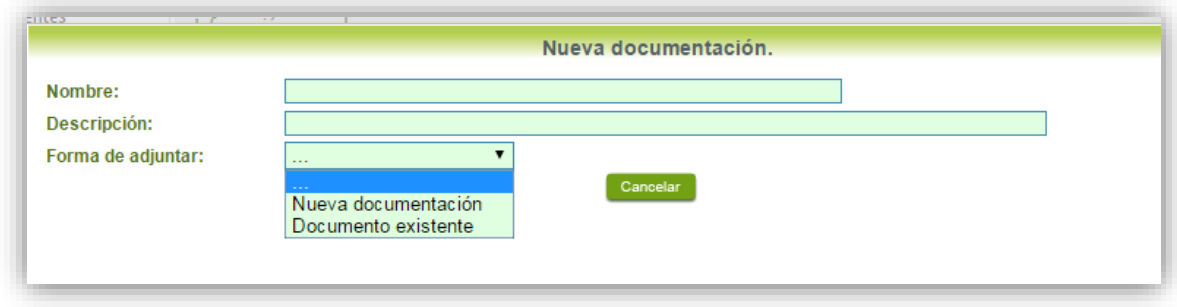

Tras pulsar continuar se navegará hacia la siguiente fase.

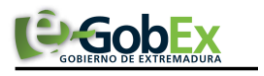

# Firmar solicitud

El proceso de firma de solicitud es la última fase para realizar un trámite de Grupos de investigación en SEDE. En este proceso se mostrarán los datos indicados en la fase de creación del procedimiento, en una versión pdf apta para su impresión o guardado.

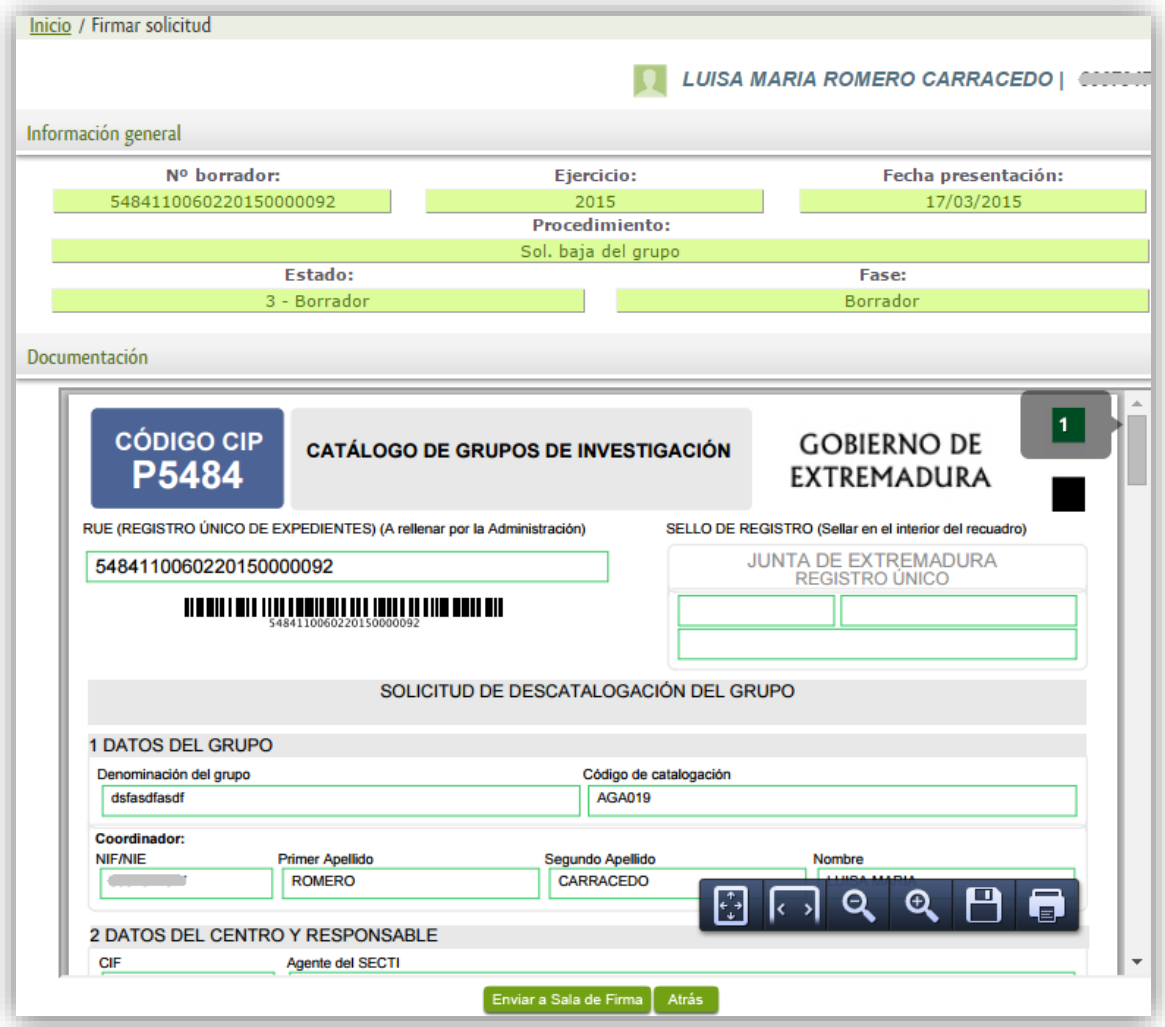

Se podrá comprobar que los datos son correctos y no hay errores. Para firmar el procedimiento, basta con pulsar el botón "*Enviar a Sala de Firma*". Nos aparecerá un panel indicativo del firmante asociado al trámite, así como la posibilidad de añadir más firmantes al procedimiento. Para añadir más firmantes, simplemente hay que rellenar los campos marcados en verde y pulsar "Aceptar".

Para cada procedimiento es obligatorio un número determinado de firmantes, en este caso, es obligatorio que la solicitud vaya firmada por el *coordinador del grupo, por el responsable del centro y por al menos 2/3 de los investigadores del grupo.* Puede consultar la tabla de firmas asociadas a cada procedimiento en e[l ANEXO IV](#page-19-0)

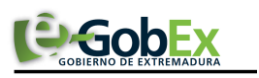

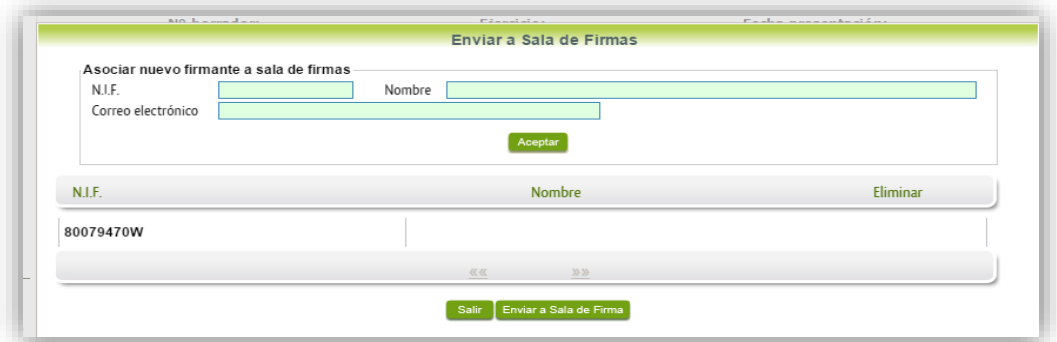

Pulsar el botón "Enviar a Sala de Firmas" para finalizar el trámite. Aceptada la solicitud de envío, aparecerá un panel informativo sobre operación correcta con los datos del expediente y la sala de firmas creada.

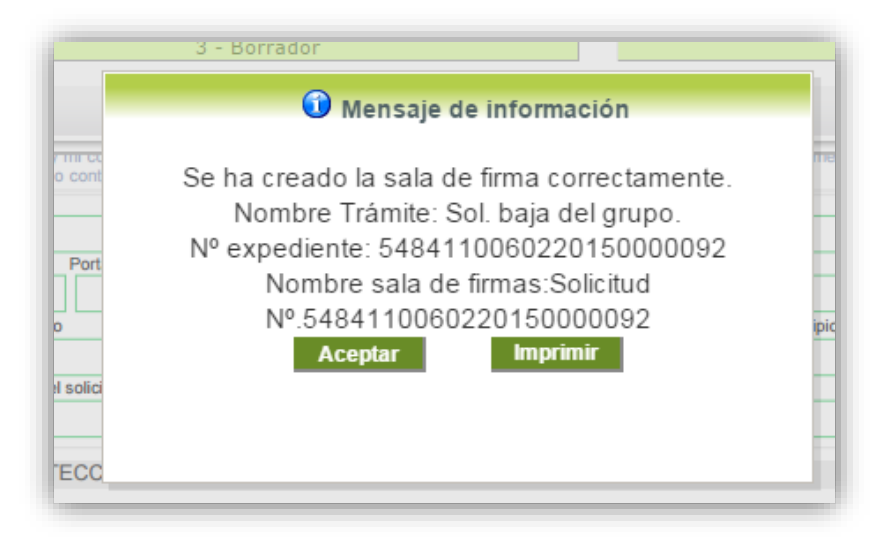

Pulsando "aceptar" finalizamos este proceso y volveremos al perfil de SEDE, donde en la pestaña "Sala de firmas" habrá una nueva entrada con los datos mostrados en el panel anterior, y en la pestaña "Mis borradores" se habrá creado una nueva entrada con los datos del expediente en estado "Esperando firma".

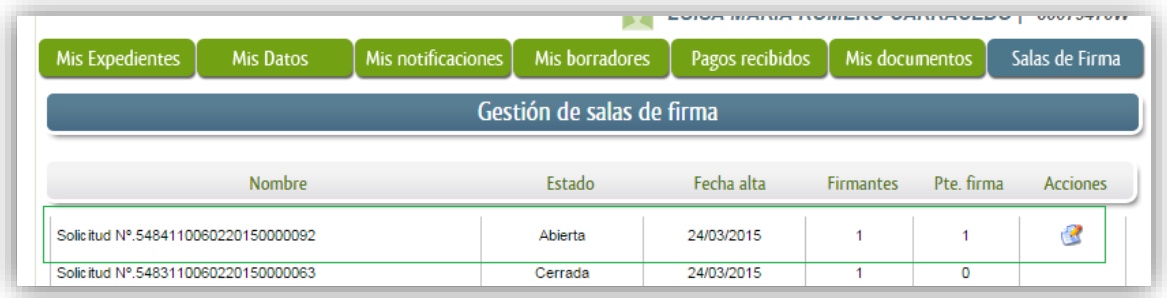

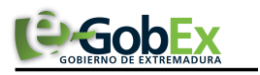

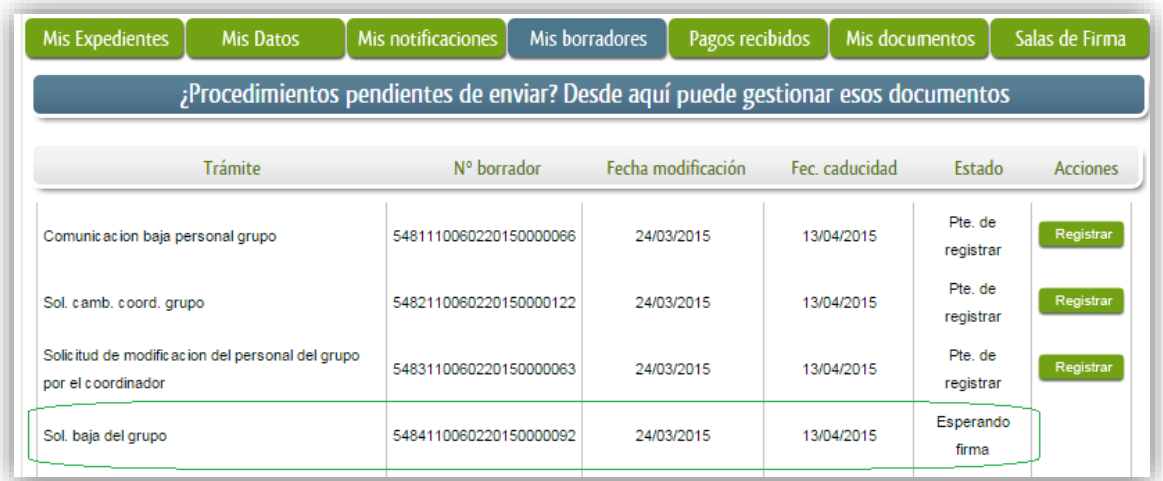

Continuando con el proceso de firma del procedimiento, hay que seleccionar en el menú principal la entrada "Sala de firmas", donde estará almacenada la entrada que se acaba de crear en el paso anterior

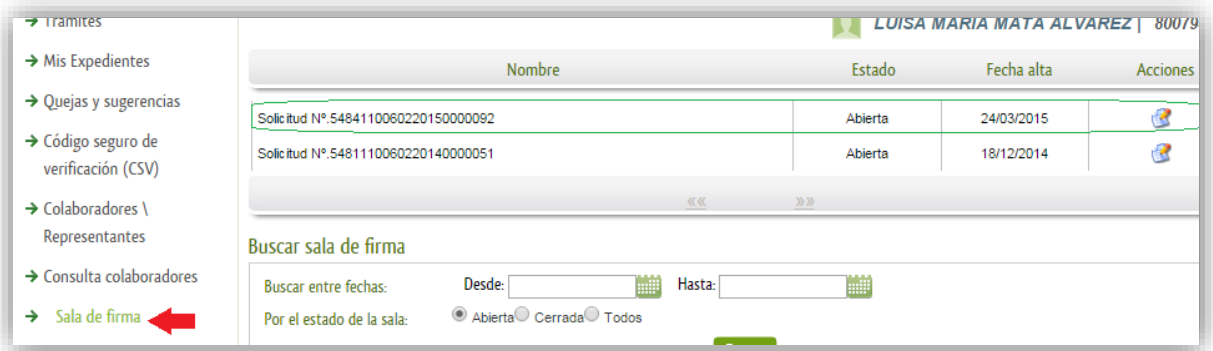

Seleccionando el botón existente en la columna "*Acciones*" se accederá al detalle de la sala de firmas. En esa pantalla, se debe pulsar la acción "*Firmar documento*" para navegar hacia la fase de firma.

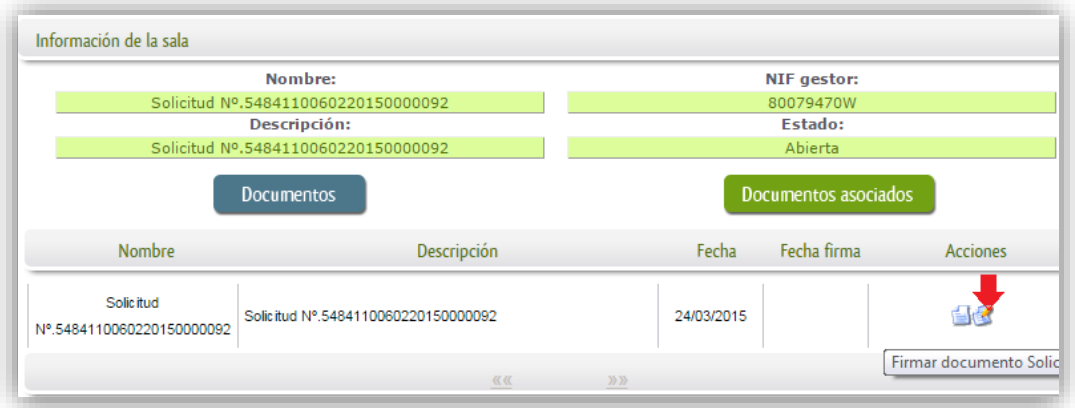

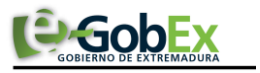

Se mostrará un resumen de los datos del expediente, así como el procedimiento en versión impresión con los datos rellenados en el momento de la solicitud. Pulsando el botón "*Firmar*" se llevará a cabo dicho proceso.

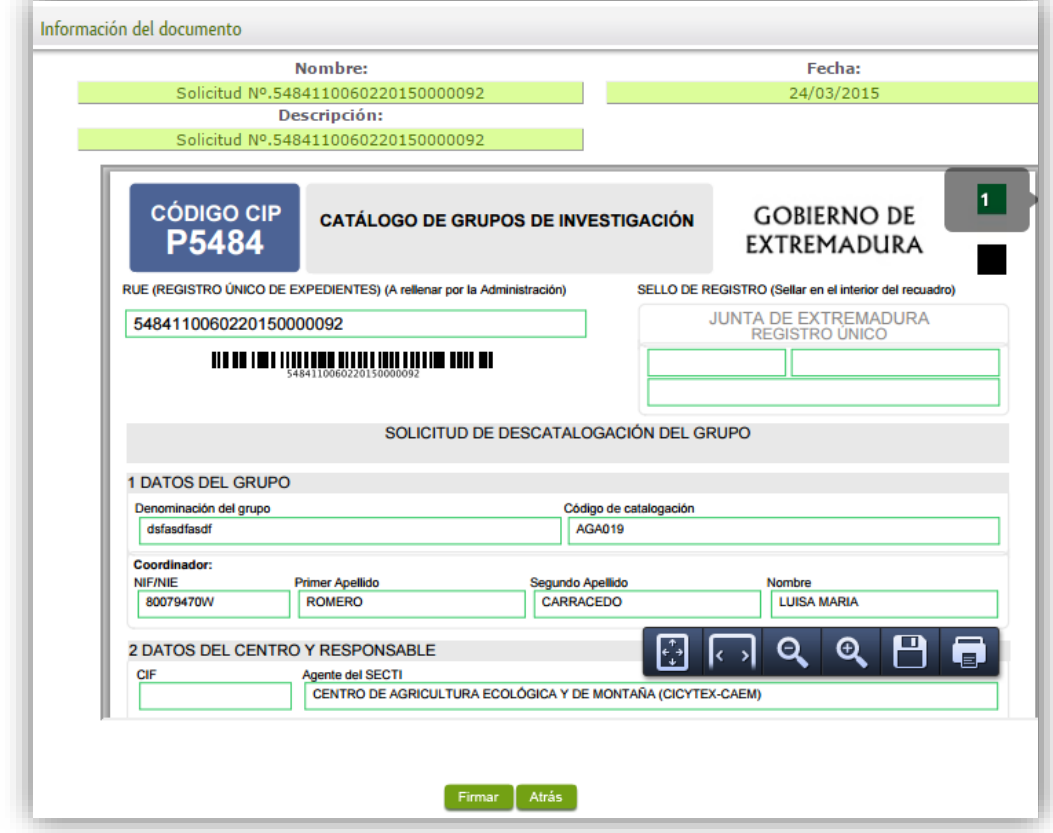

Aparecerá la firma asociada a nuestro certificado, se pulsará aceptar y la firma del documento se lleva a cabo mostrando al finalizar el proceso un panel informativo sobre el resultado de la operación.

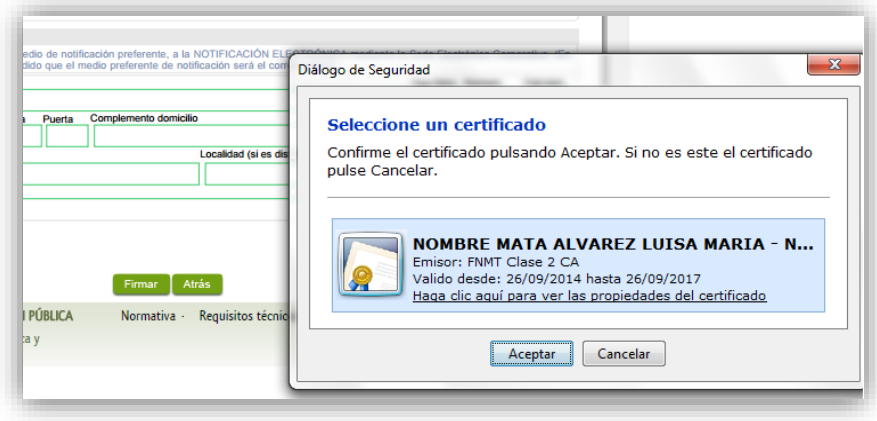

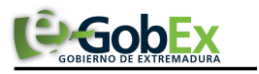

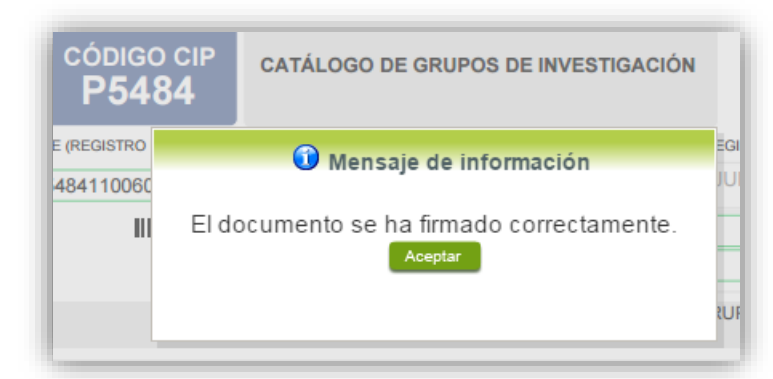

Tras este proceso, se podrá comprobar en la opción "*Mis expedientes*" del menú principal, que la entrada de nuestro registro de la pestaña "*Sala de firmas*" tendrá estado "*cerrada*", y en la pestaña "*Mis borradores*" el registro de nuestra solicitud estará en estado "*Pte. De registrar*".

En este punto, debemos pulsar el botón "Registrar" que aparece en la columna acciones de la tabla "Mis **Borradores** 

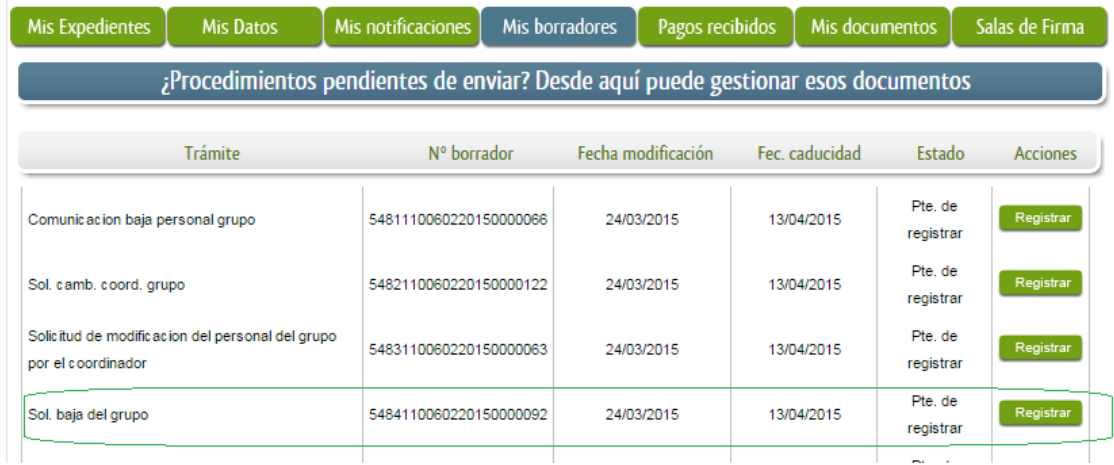

Se mostrará una pantalla con información general de la solicitud, donde se podrá ver la firma asociada a la solicitud y también el documento. En este proceso, se deberá pulsar el botón "Registrar" para finalizar el registro del procedimiento

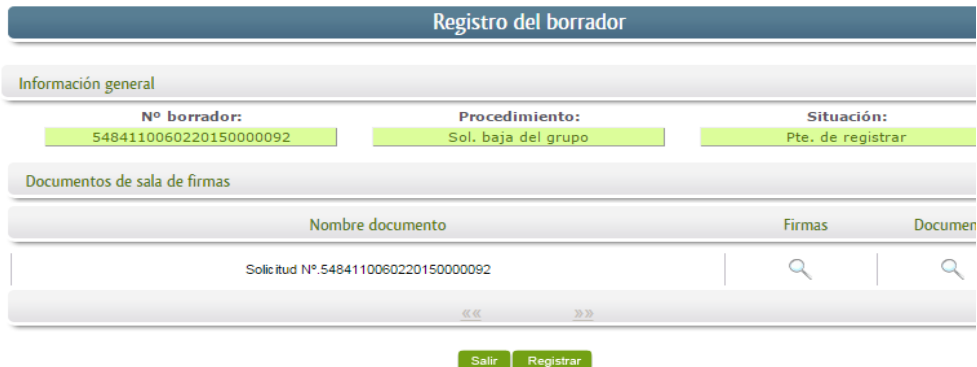

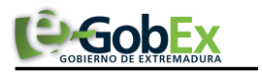

# Proceso de subsanación

Los procedimientos pasan por distintas fases durante su ejecución. Una de esas fases puede ser el "Proceso de subsanación".

Para llevar a cabo este proceso, el expediente debe estar en estado "*Subsanación SE*" dentro de nuestro perfil en SEDE (*para explicar este proceso, se usará de ejemplo el procedimiento 3877. El proceso de subsanación es igual para todos los procedimientos de Grupos de Investigación*)

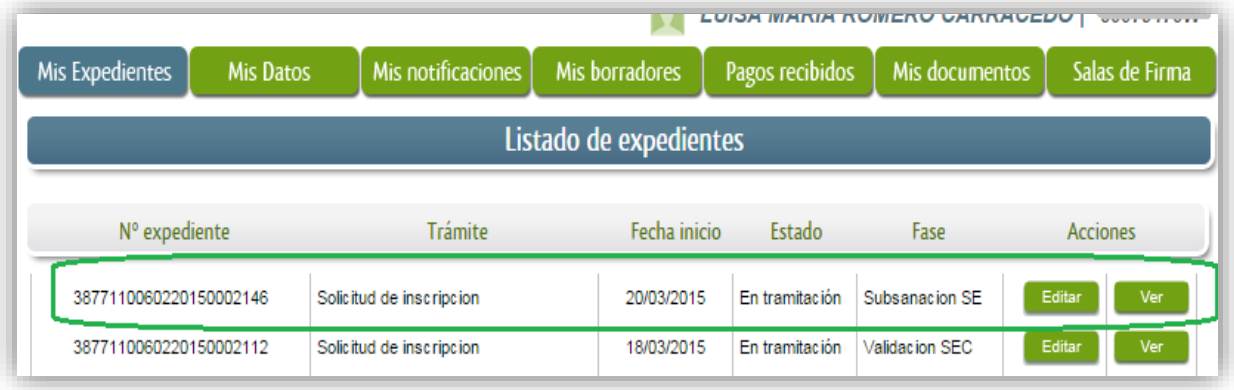

#### Las acciones a realizar pueden ser:

- 1. *Ver*: muestra información general sobre el expediente.
- 2. *Editar*: lleva a cabo el proceso de subsanación del expediente.

## *Editar*

Al pulsar esta opción se mostrará una pantalla con información sobre el expediente, cuadros de textos para añadir información relevante al proceso de subsanación y una opción para poder adjuntar documentación.

- En el cuadro de texto "*Expone*" se podrán indicar los motivos del proceso de subsanación.
- En el cuadro de texto "*Solicita*" se deberá indicar la solicitud que se desea realizar en este proceso de subsanación.
- En el apartado para adjuntar documentación, se podrá añadir la documentación necesaria para el proceso de subsanación.

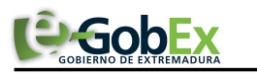

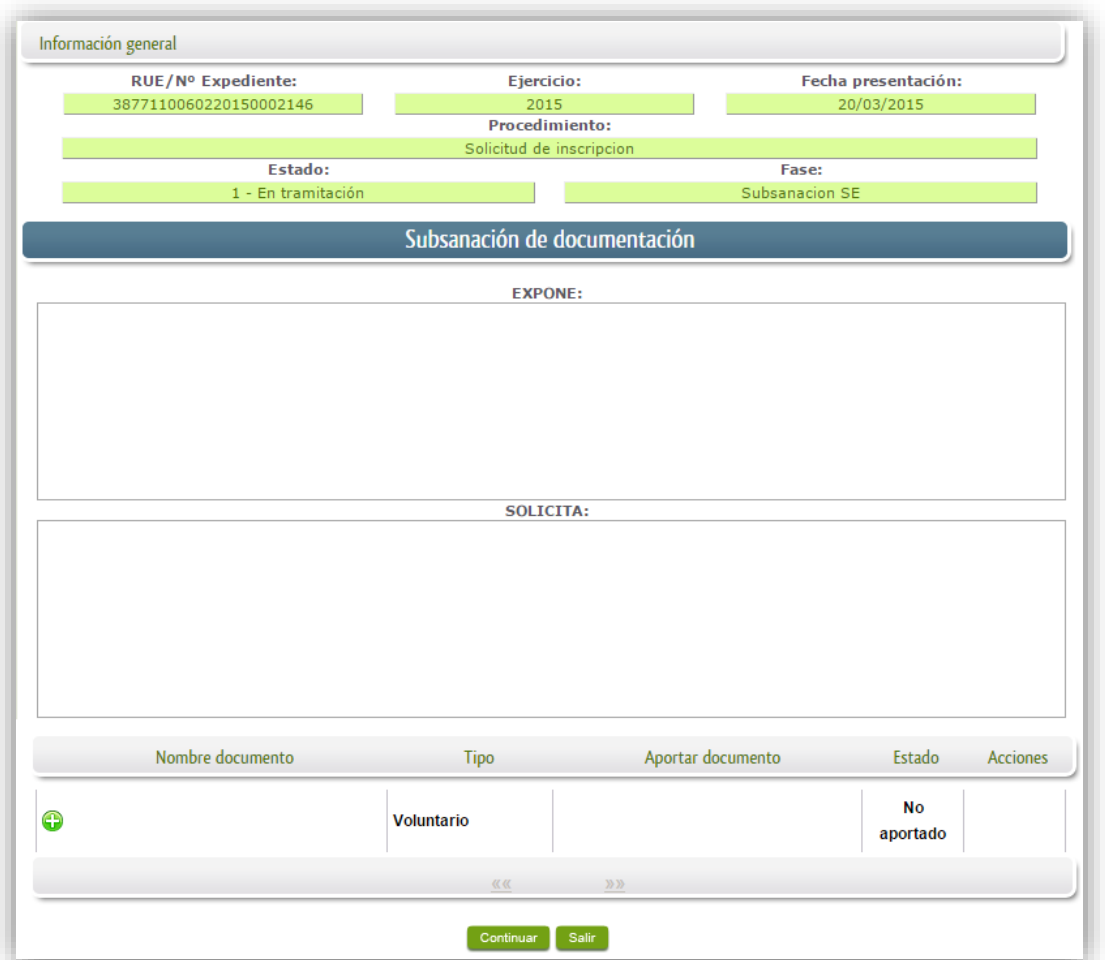

Para adjuntar documentación, hay que pulsar en el icono **" + "**. Se mostrará un panel con campos a rellenar de forma obligatoria: nombre, descripción y forma de adjuntar.

En función de la opción seleccionada en el combo, tendremos distintos campos que rellenar y formas para indicar los documentos a adjuntar.

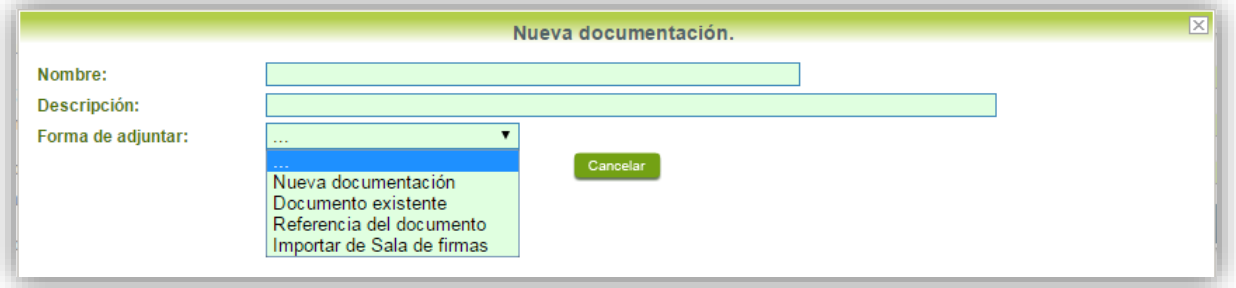

1. *Nueva documentación*: simplemente habrá que seleccionar el documento a adjuntar teniendo en cuenta que la extensión de dicho documento sea una de las indicadas en el panel. Se pulsará aceptar para finalizar.

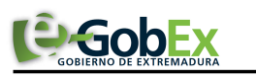

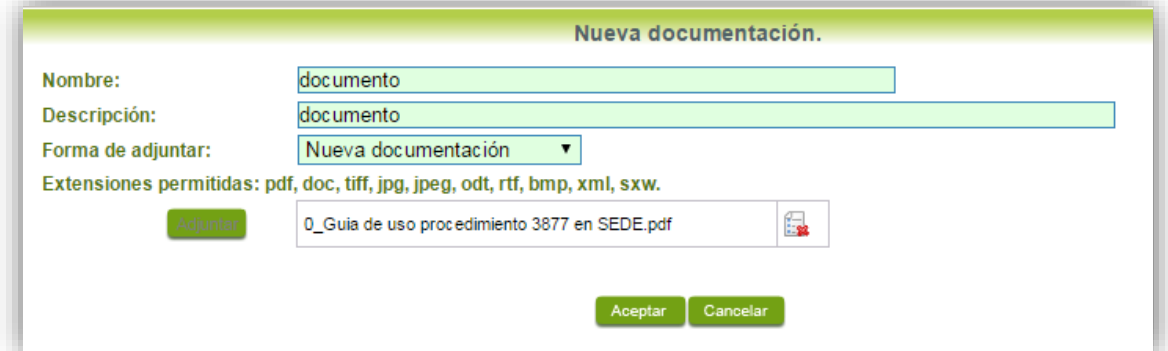

2. *Documento existente*: presenta un buscador de documentos asociados al perfil. Indicando nombre del documento, fechas o simplemente pulsando la opción buscar, aparecerán una serie de documentos. Pulsando "Aceptar", el documento se adjuntará automáticamente.

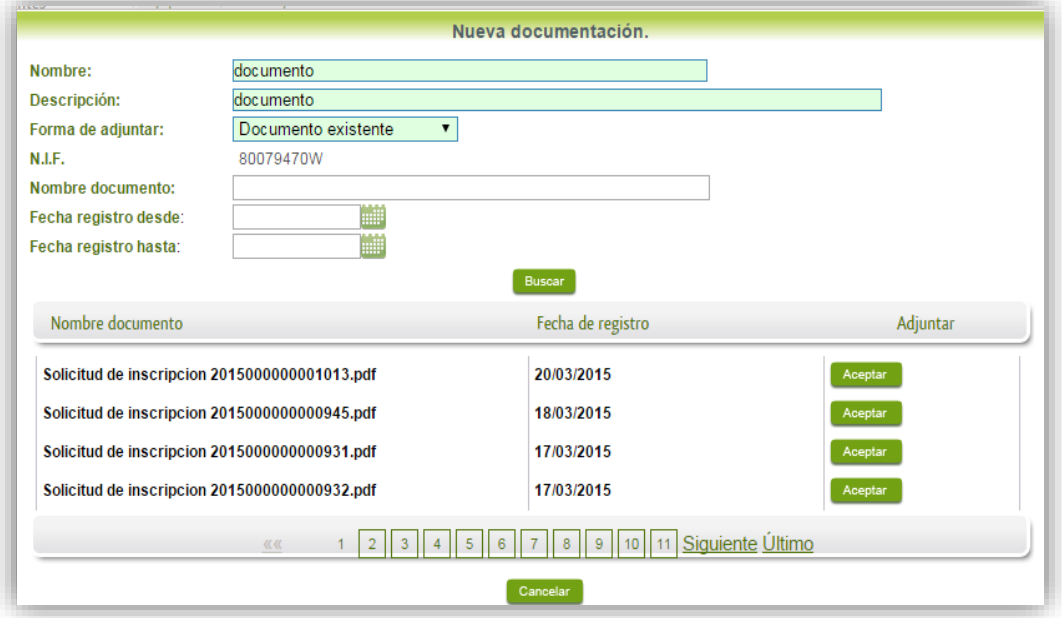

3. *Referencia del documento*: se deberá indicar la información que nos solicita el panel. Pulsando aceptar finaliza el proceso

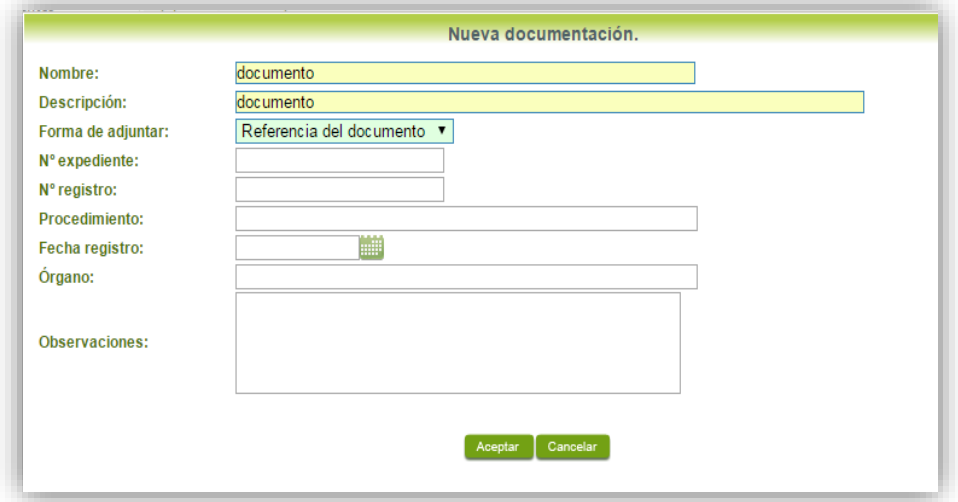

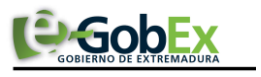

4. *Importar de Sala de Firmas*: al elegir esta opción, se mostrarán todas las solicitudes que estén asociadas en nuestra Sala de Firmas. Pulsando aceptar sobre la solicitud elegida, finaliza el proceso.

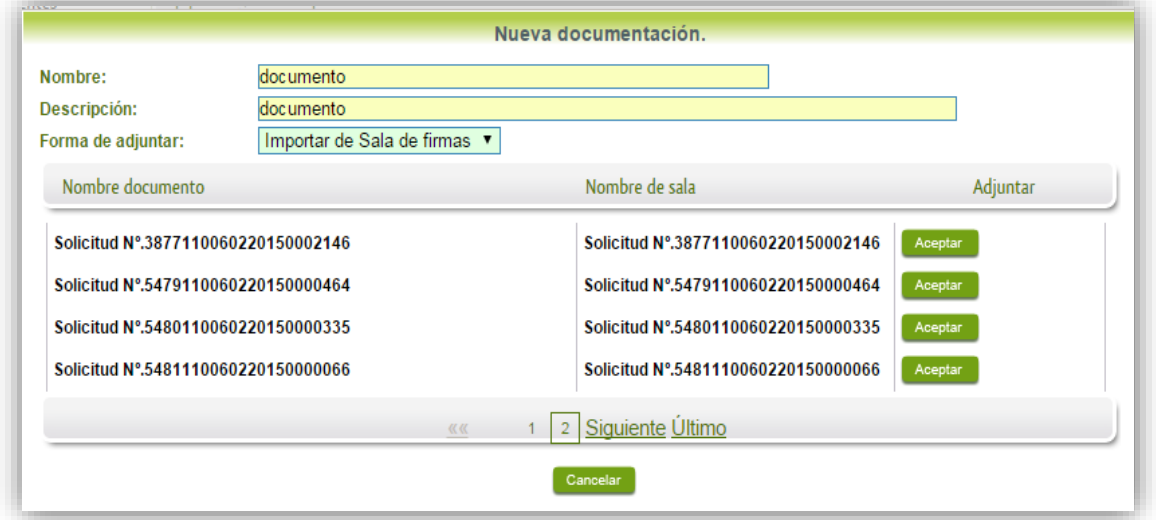

Una vez completados los campos y añadida la documentación necesaria, se debe pulsar el botón "Continuar" para seguir con el proceso de subsanación. Se mostrará una pantalla con información resumen del expediente y el modelo C0002 en versión pdf que mostrará la información que se ha rellenado en el paso anterior, indicando también la documentación que se ha adjuntado.

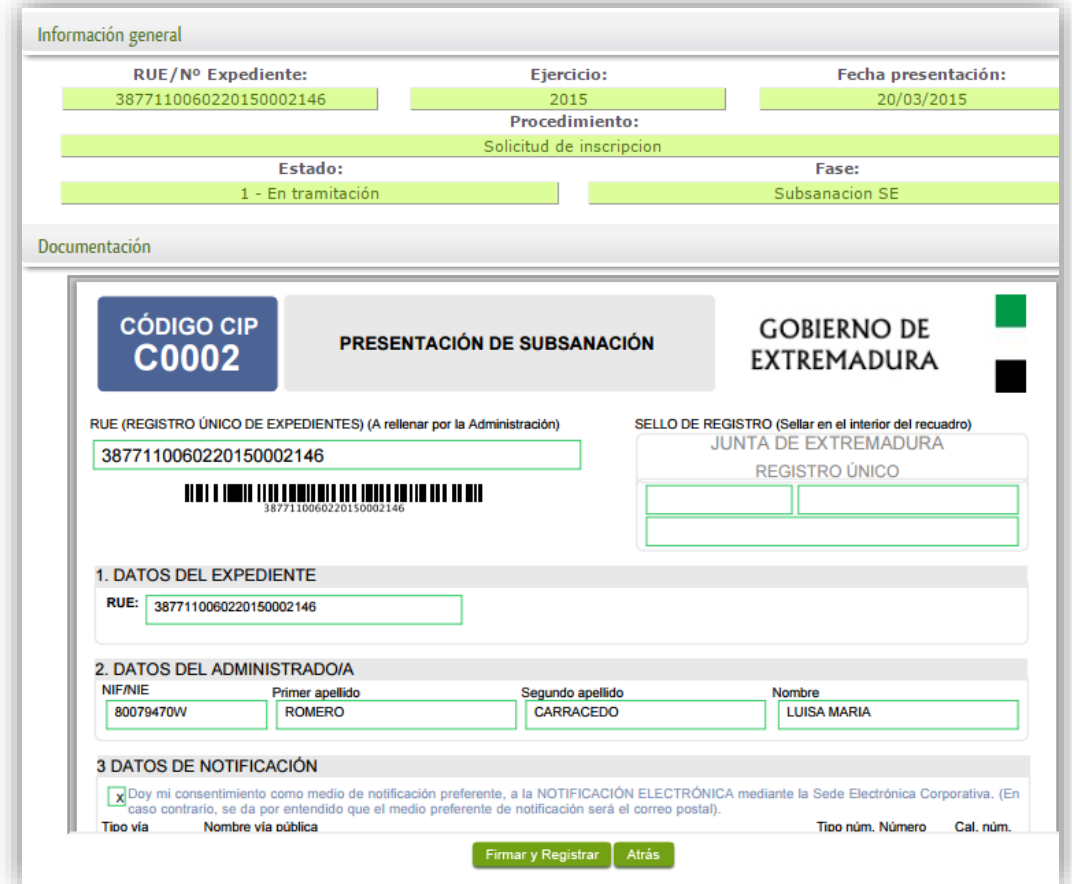

El siguiente paso es pulsar sobre "Firmar y registrar" para finalizar el proceso de subsanación

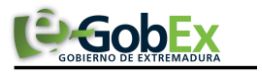

# ANEXO. FIRMA ELECTRÓNICA

Para conocer más sobre la firma electrónica y sus usos, puede visitar la página <http://firmaelectronica.gob.es/Home> donde se explica con todo tipo de detalle todo lo referente a la firma electrónica.

Para un mejor uso del componente firma, sería recomendable tener instalado y activos el JAVA:

- $-1.7.0$  71  $-1.6.0$  45
- 
- o Para descargar java ir [a https://www.java.com/es/download/](https://www.java.com/es/download/)

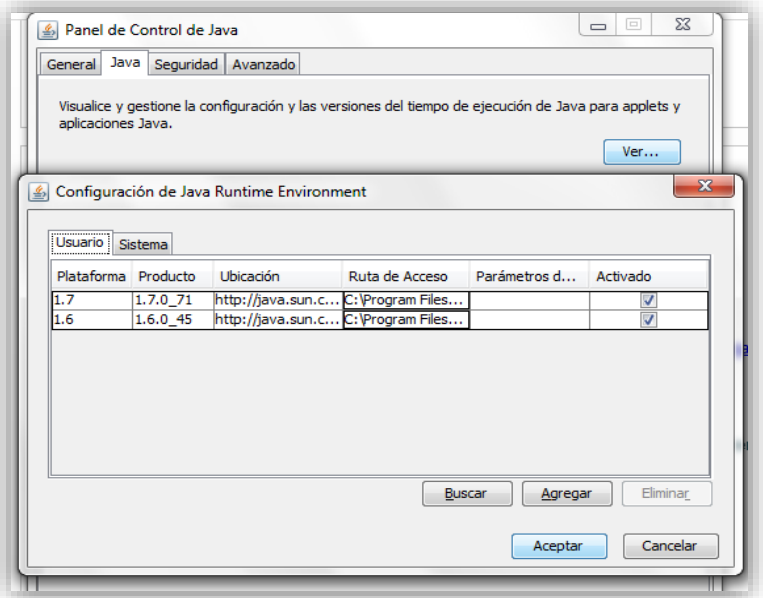

así como tener activo el contenido Java en el explorador y añadir a la lista de excepciones de sitios las siguientes url:

- <http://sede.gobex.es/>
- <https://sede.gobex.es/>

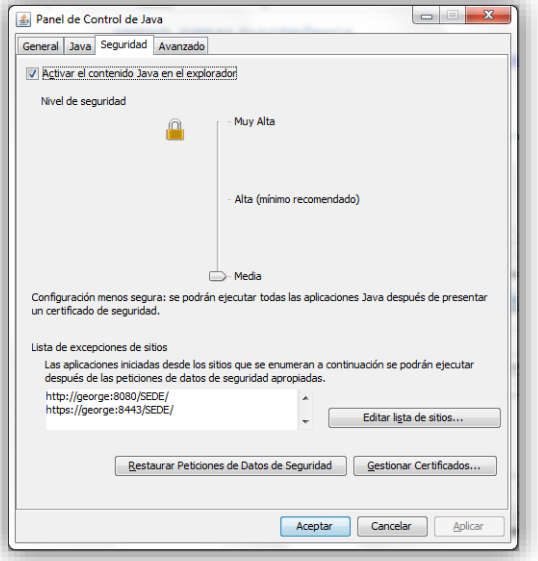

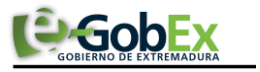

En la pestaña **Avanzado,** en el apartado 'Comprobar revocación de certificado TLS con' se deber tener marcada la primera opción "**Lista de Revocaciones de Certificados (CRL)"**

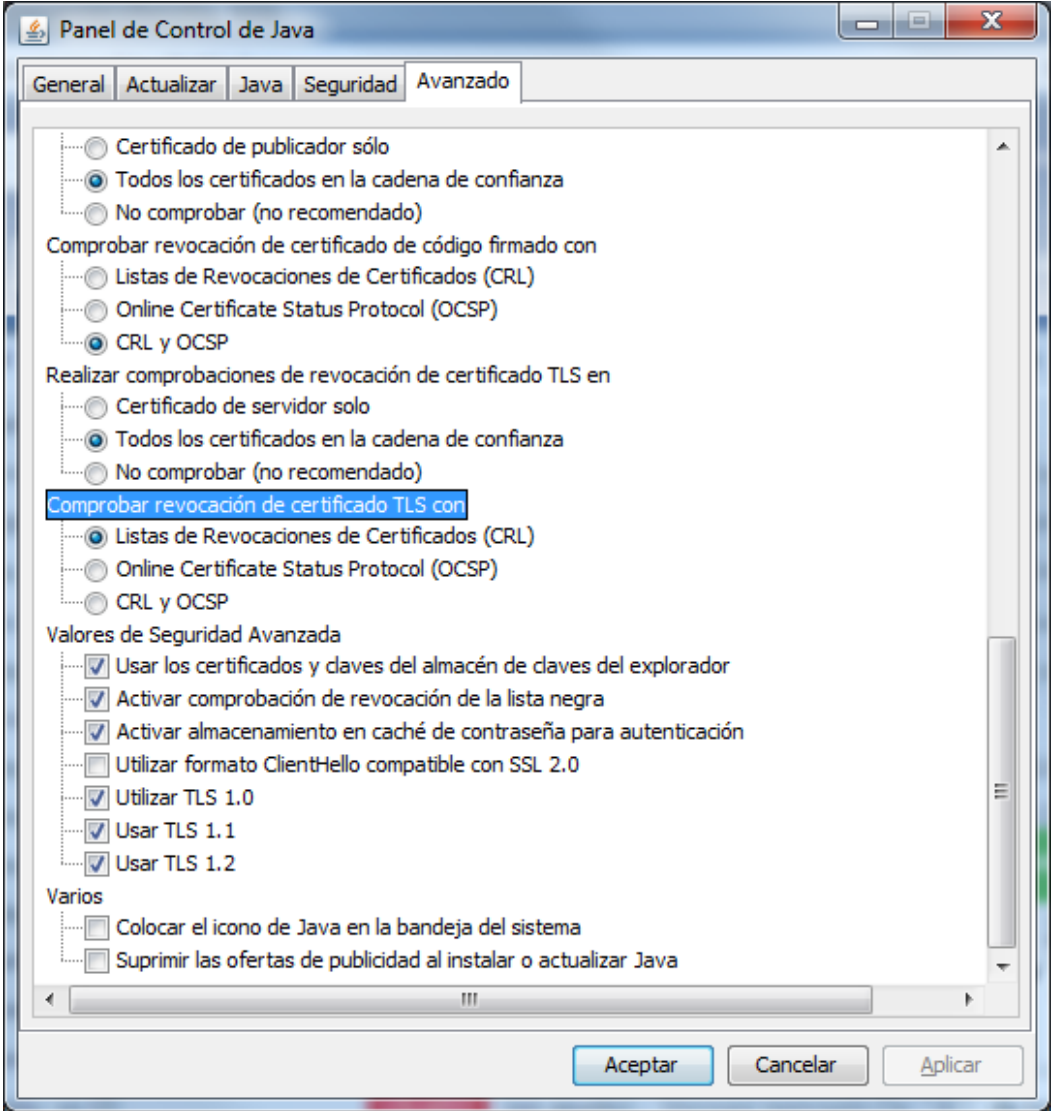

## Importante: versión navegador Chrome

La firma electrónica en SEDE no funciona en el navegador Chrome para la versión 42 y posteriores. Una posible solución temporal, sería habilitar el controlador "**npapi**", para ello, poner en el navegador Chrome:

## **chrome://flags/#enable-npapi**

y pulsar la opción *HABILITAR*. En la siguiente url se explica el porqué del problema y posibles soluciones:

<https://java.com/en/download/faq/chrome.xml>

Otra solución sería usar otro navegador, como Firefox o Internet Explorer.

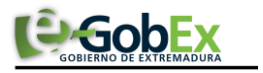

## Activar Java en el explorador web

Si Java está instalado pero los applets no funcionan, puede que necesite activar Java a través del explorador web.

#### *Internet Explorer*

- 1. Haga clic en **Herramientas** y a continuación en **Administrar complementos**.
- 2. Seleccionar en la parte izquierda del panel la opción **Barras de herramientas y extensiones.**
- 3. En la sección de **Oracle America, Inc.** Hay que tener habilitados los dos complementos java que aparecen.

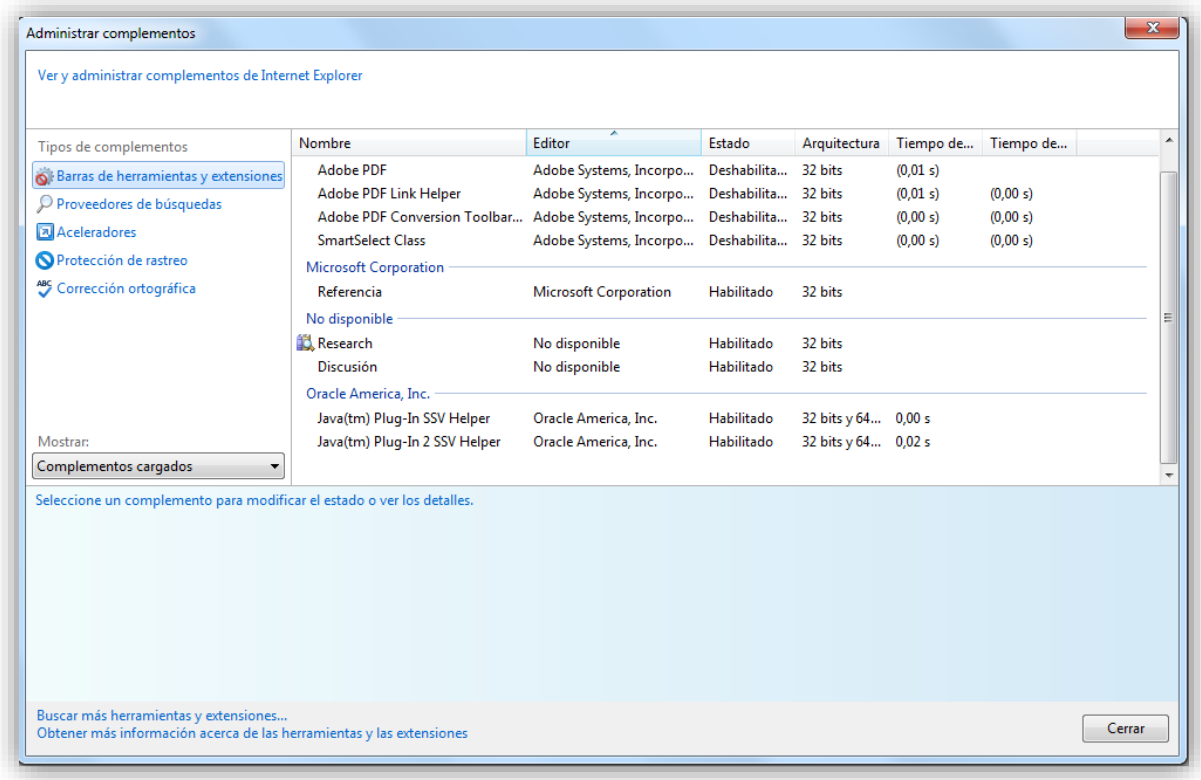

#### *Chrome*

- 1. Introduzca **chrome://plugins/** en el navegador.
- 2. En la lista de complementos, busque **Java** y compruebe si está activado (si aparece el enlace Inhabilitar significa que ya está activado)
- 3. Pulse el enlace n (si está disponible)
- 4. (Opcional) Active la casilla **Siempre permitido** para detener las advertencias adicionales de Chrome al ejecutar contenido Java.

Java(TM) (2 files) - Versión: 11.45.2.15 NPRuntime Script Plug-in Library for Java(TM) Deploy

Inhabilitar Siempre permitido para ejecutarse

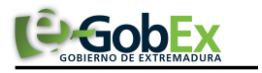

Preguntar para activar

Preguntar para activar

#### *Firefox*

- 1. Introduzca **about:addons** en el navegador.
- 2. En la lista de complementos, busque **Java (TM) Platform** y **Java Deployment Toolkit.**
- 3. Haga clic en el botón **Activar** si los complementos no están habilitados.
- 4. Compruebe que la opción seleccionada es **Preguntar antes de activar o Activar siempre.**

A Java Deployment Toolkit 8.0.400.25 está considerado vulnerable. Úselo con cuidado. Más información Java Deployment Toolkit 8.0.400.25 11.40.2.25 NPRuntime Script Plug-in Library for Java(TM) Deploy Más

Java(TM) Platform SE 8 U40 11.40.2.25 Next Generation Java Plug-in 11.40.2 for Mozilla browsers Más

Puede consultar el siguiente enlace para una mayor información: [https://www.java.com/es/download/help/enable\\_browser.xml](https://www.java.com/es/download/help/enable_browser.xml)

# ANEXO II. DNIe Y CERTIFICADO DIGITAL

#### 1. *Certificado digital*

Para obtener el certificado digital, hay que acceder a la siguiente url:<https://www.sede.fnmt.gob.es/certificados>

En esta sección, encontrará toda la información referente a la obtención y gestión de los Certificados Digitales que ofrece la Fábrica de Moneda y Timbre – Real Casa de la Moneda.

 En la parte izquierda de la página existe un menú con los pasos a seguir para obtener el certificado digital, en función del tipo de ente.

## *2. DNIe*

Accediendo a la siguiente url[: http://www.dnielectronico.es/](http://www.dnielectronico.es/) podrá conocer los pasos a seguir para obtener el DNIe, así como tener una guía básica y aprender a utilizar el DNIe.

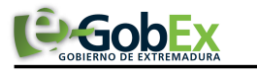

# ANEXO III. MIS EXPEDIENTES

La opción "Mis expedientes" del menú principal, es una visión de los procedimientos/expedientes asociados a nuestro perfil, así como las opciones que podemos realizar en cada caso.

Existen los siguientes apartados:

- Mis expedientes
- Mis datos
- Mis notificaciones
- Mis borradores
- Pagos recibidos
- Mis documentos
- Sala de firmas

#### *Mis expedientes*

En este apartado se mostrarán todos los expedientes asociados a nuestro perfil. Por cada expediente, se mostrará el trámite asociado, la fecha de creación, el estado actual y fase actual en la que se encuentra el expediente, y las opciones que podemos realizar: bien editar el expediente o mostrar un resumen del mismo.

#### *Mis datos*

Apartado para revisar los datos personales y modificarlos en caso necesario.

#### *Mis notificaciones*

Registro de notificaciones de los expedientes que han entrado en SEDE electrónica.

#### *Mis borradores*

Muestra los expedientes en estado borrador.

#### *Pagos recibidos*

Registro de los pagos recibidos con sus trámites, fechas, etc.

#### *Mis documentos*

Registro de todos los documentos registrados en SEDE hasta el momento actual. Existe la opción de descarga.

#### *Sala de firmas*

Gestión de las entradas de sala de firmas, para poder realizar las modificaciones necesarias.

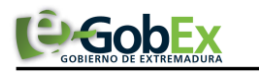

# <span id="page-19-0"></span>ANEXO IV: FIRMANTES POR PROCEDIMIENTO

Firmantes necesarios para cada procedimiento.

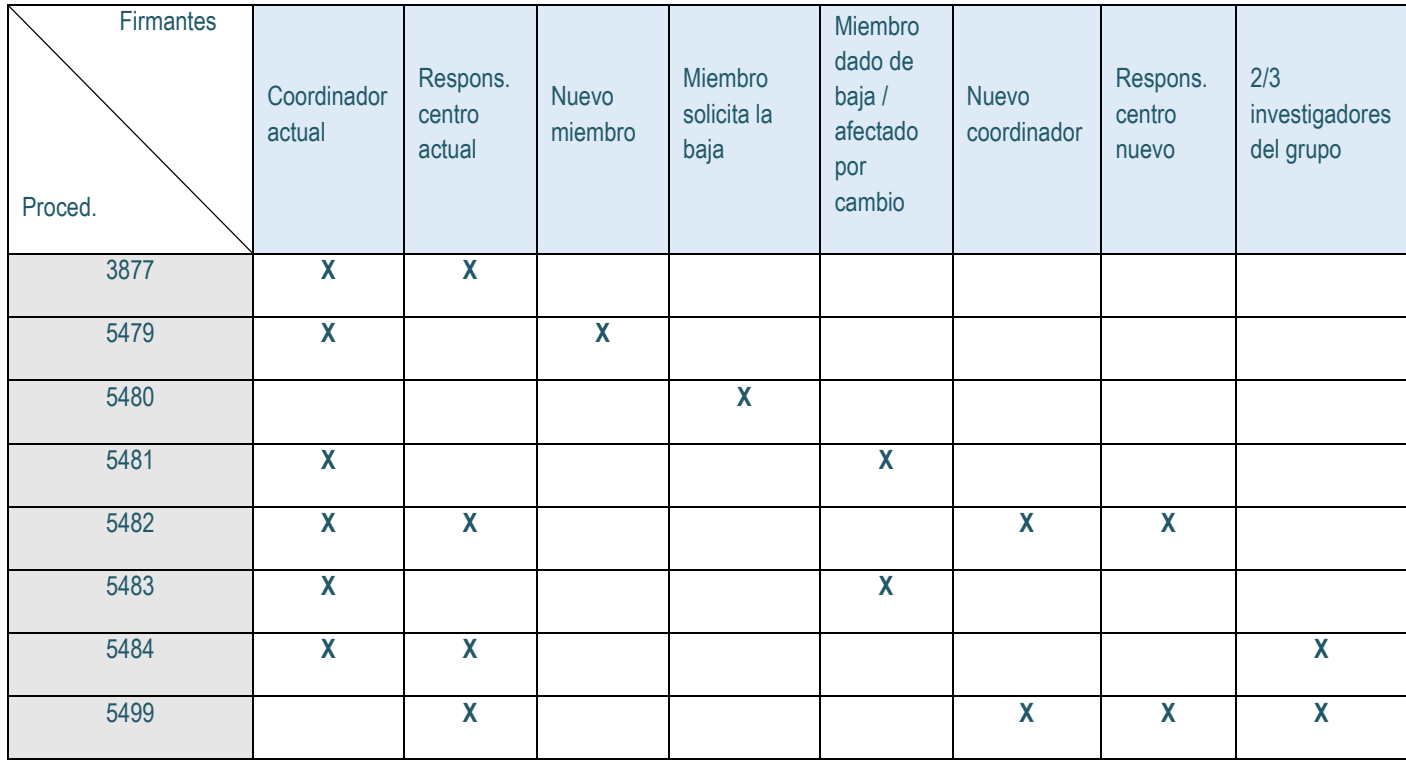